### **Computertip: maak uw eigen sjabloon voor briefpapier in Word**

Of u nu een brief naar de gemeente schrijft of correspondeert met het pensioenfonds, waarschijnlijk tikt u uw brief in Word. Dit soort brieven kent een aantal identieke kenmerken, zoals een datum en adres. Lees hoe u een sjabloon maakt!

# **Wat is een sjabloon?**

Een sjabloon is een speciaal type Word-document, waarvan de opmaak vastligt en waarin al diverse gegevens ingevuld zijn. Een gewoon Word-document heeft de extensie .doc. Een Word-sjabloon heeft de extensie .dot. Bij een nieuw document gaat Word normaal uit van het standaardsjabloon Normal.dot, waarin onder meer het lettertype Times New Roman ingesteld is. Maar u kunt ook een ander sjabloon gebruiken.

## **Standaardsjablonen voor briefpapier**

Microsoft biedt op haar website een aantal sjablonen voor briefpapier, die u kunt downloaden en daarna kunt gebruiken in Word. Ga naar de [sjablonenpagina van Microsoft](http://office.microsoft.com/nl-nl/templates/FX100595491043.aspx) en scroll iets naar onderen. Onder het kopje Zoek een sjabloon staan veel verschillende sjablonen. Klik bijvoorbeeld eens op **Briefpapier > Speciaal** papier voor speciaal Kerstbriefpapier.

### **Zelf een sjabloon maken**

De sjablonen op de Microsoft-website voldoen echter lang niet altijd voor uw standaardcorrespondentie. Daarvoor kunt u beter zelf een sjabloon maken. Wij werken in dit voorbeeld met Word 2003. Maar in andere versies van Word gaat het op vergelijkbare wijze.

### **Een persoonlijk sjabloon voor briefpapier**

Start Word. Er opent automatisch een leeg vel (een nieuw document). Hierin typt u de onderdelen die u standaard op uw briefpapier wilt terugzien. Waarschijnlijk zijn dit de volgende onderdelen:

- De plaats en de datum
- Ruimte voor de gegevens van de geadresseerde
- Uw eigen gegevens
- Ruimte voor het onderwerp
- Ruimte voor de aanhef
- Ruimte voor de tekst van de brief
- Het onderschrift met een afsluitende groet, uw handtekening en uw naam
- Ruimte voor de naam van een eventuele bijlage

U wilt misschien ook een lettertype en lettergrootte vaststellen. Ook geavanceerdere opmaak kunt u in het sjabloon opnemen, zoals regelafstand, marges en zelfs afbeeldingen.

# **Voorbeeldsjabloon**

Als houvast hebben we voor u voorbeeldsjabloon gemaakt, met daarin de bovengenoemde gegevens ingevuld:

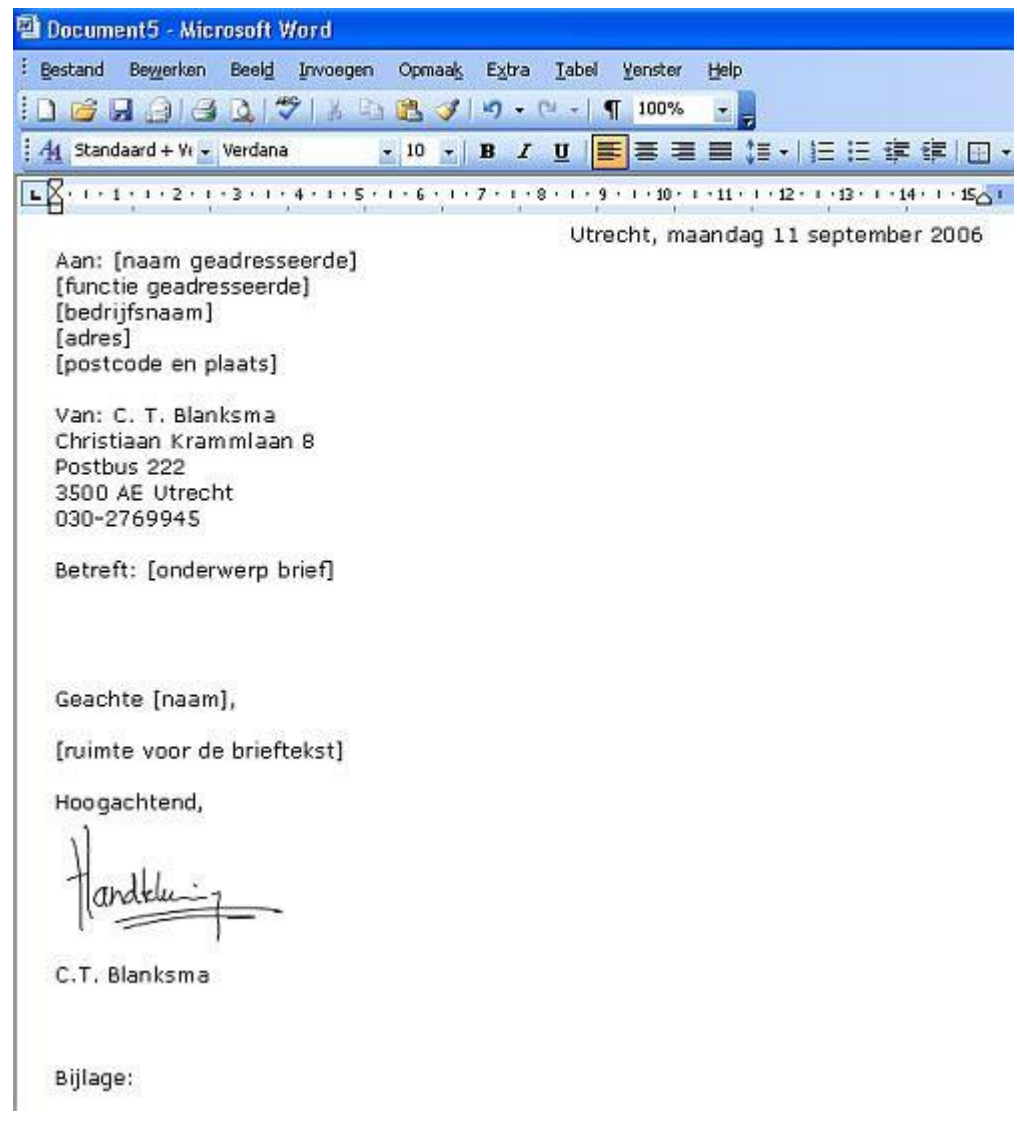

In dit sjabloon is het lettertype Verdana ingesteld, op lettergrootte 10. U kunt dit instellen door in de werkbalk Opmaak te kiezen voor 'Verdana' en '10'.

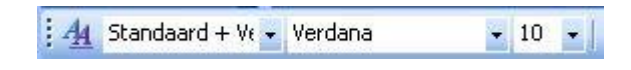

Verder hebben we niets ingesteld, maar gewoon de tekst getypt die we in elke brief willen laten terugkomen, met witregels ertussen, zodat alles op de plek komt waar we het willen hebben.

Ten slotte hebben we een afbeelding van de handtekening ingevoegd. Maar u kunt deze ruimte natuurlijk ook gewoon wit laten en na het afdrukken van de brief uw handtekening met de hand schrijven.

#### **Tip: digitale handtekening**

Om een digitale afbeelding te maken van uw handtekening, kunt u uw handtekening op een leeg vel papier schrijven en inscannen. U kunt ook in een tekenprogramma met behulp van uw muis of een invoerpen uw handtekening schrijven.

De digitale afbeelding kunt u vervolgens invoegen door in Word te kiezen voor **Invoegen > Afbeelding > Uit bestand**. U bladert naar de lokatie waar u de afbeelding hebt opgeslagen,

selecteert de afbeelding en klikt op Invoegen. Nu staat de handtekening in uw sjabloon.

#### **Tip 2: kop- en voettekst**

Schrijft u vaak langere brieven die meerdere pagina's beslaan en wilt u bepaalde gegevens op elke pagina laten terugkomen, zet deze gegevens dan in de kop- of voettekst, te bereiken via **Beeld > Koptekst en voettekst.**

#### **Het sjabloon opslaan**

Wanneer u uw sjabloon gemaakt hebt, klikt u boven in de menubalk op **Bestand** en u kiest voor **Opslaan als..**. Typ achter Bestandsnaam de naam waaronder u dit sjabloon wilt opslaan. Bijvoorbeeld 'Briefpapier'. Vervolgens kiest u in het veld Opslaan als voor **Documentsjabloon**. Klik op **Opslaan**.

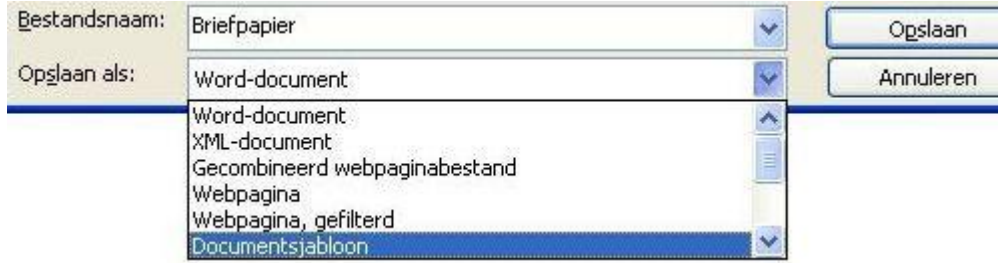

### **Het sjabloon gebruiken**

Wilt u een brief gaan typen op basis van het sjabloon, open dan Word. Klik op **Bestand > Nieuw**. Aan de rechterkant verschijnt het hulpvenster Nieuw document.

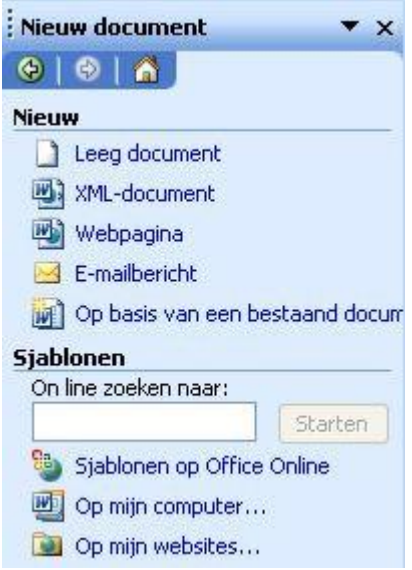

Kies onder het kopje Sjablonen voor **Op mijn computer...** Het venster Sjablonen verschijnt. Selecteer uw sjabloon, waarschijnlijk **Briefpapier**. Klik op **OK**.

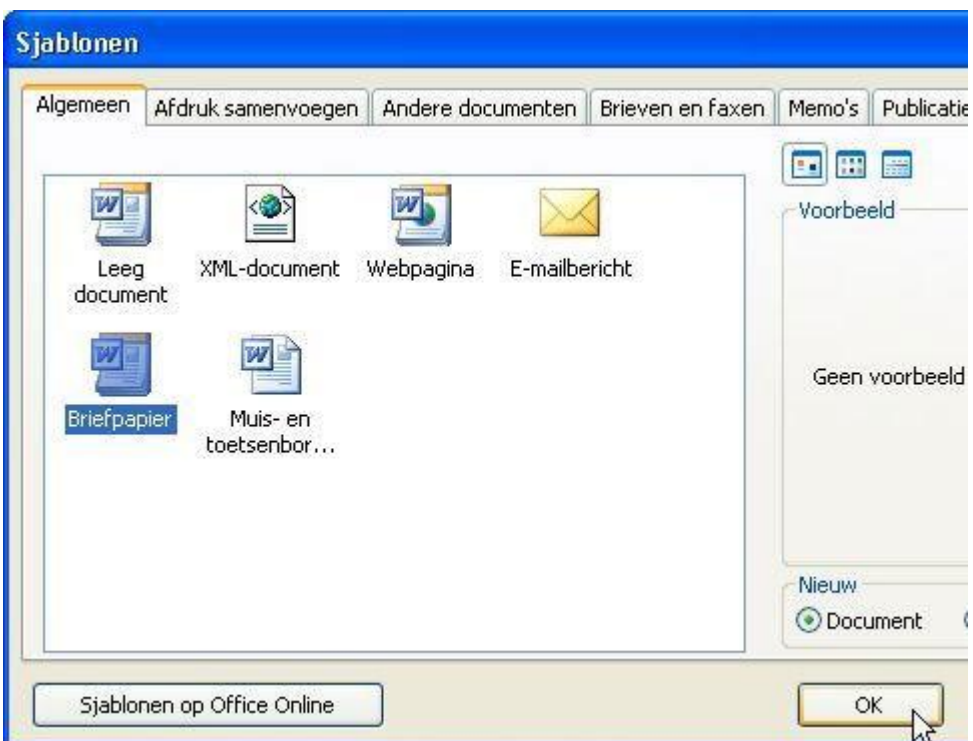

Het sjabloon opent in Word. U kunt nu uw brief gaan typen in het sjabloon. Bent u klaar met de brief en wilt u deze bewaren, dan doet u dit op de gebruikelijke manier: klik op **Bestand > Opslaan als...** en vul bij Bestandsnaam de naam van de brief in. Klik op **Opslaan**.